## <span id="page-0-0"></span>**Uploading SEQTA Medical Plans**

Use these instructions to update student's medical plans on SEQTA (found in the green dot on the Student Information Panel).

## **Instructions**

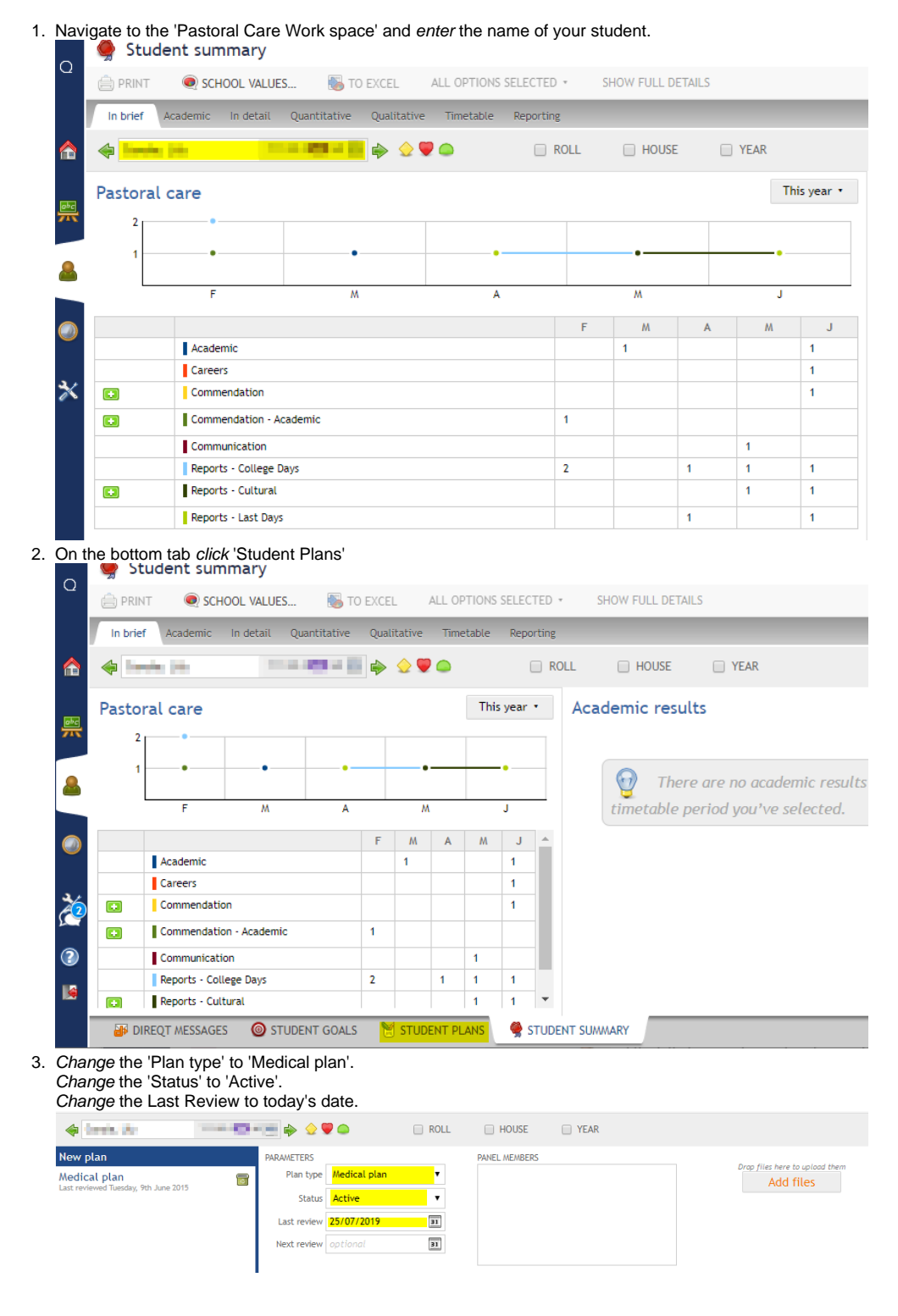

4. Upload the new medical plan via the 'Add files' button.

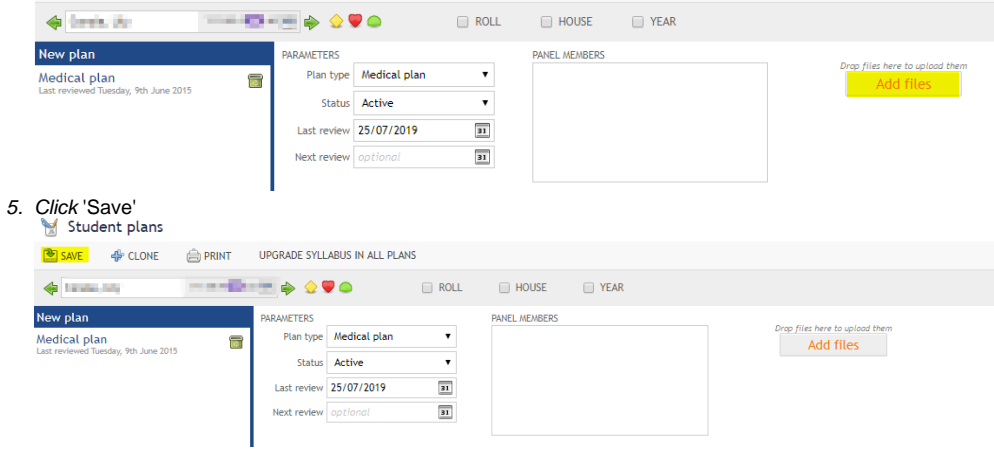

## Related articles

- [Student Attendance Report Procedure](https://confluence.brigidine.qld.edu.au/display/BISDKB/Student+Attendance+Report+Procedure)
- [Create an Untimetabled class in SEQTA](https://confluence.brigidine.qld.edu.au/display/BISDKB/Create+an+Untimetabled+class+in+SEQTA)
- [Importing Data from SEQTA to the Cambridge Senior Maths for Queensland Student Form Template](https://confluence.brigidine.qld.edu.au/display/BISDKB/Importing+Data+from+SEQTA+to+the+Cambridge+Senior+Maths+for+Queensland+Student+Form+Template)
- [SEQTA Notices Add image from local computer](https://confluence.brigidine.qld.edu.au/display/BISDKB/SEQTA+Notices+-+Add+image+from+local+computer)
- [Uploading SEQTA Medical Plans](#page-0-0)